# **12 WORKING WITH CAMERA RAW**

## **Lesson overview**

In this lesson, you'll learn how to do the following:

- Open a proprietary camera raw image in Adobe Camera Raw.
- **•** Adjust tone and color in a rawimage.
- **•** Sharpen an image in CameraRaw.
- **•** Synchronize settings for multiple images.
- **•** Open a Camera Raw image as a Smart Object inPhotoshop.
- **•** Apply Camera Raw as a filter in Photoshop.

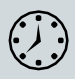

This lesson will take about an hour to complete. Please log in to your account o[n peachpit.com](http://peachpit.com/) to download the lesson files for this chapter, or go to the Getting Started section at the beginning of this book and follow the instructions under "Accessing the Lesson Files and Web Edition."

As you work on this lesson, you'll preserve the start files. If you need to restore the start files, download them from your Account page.

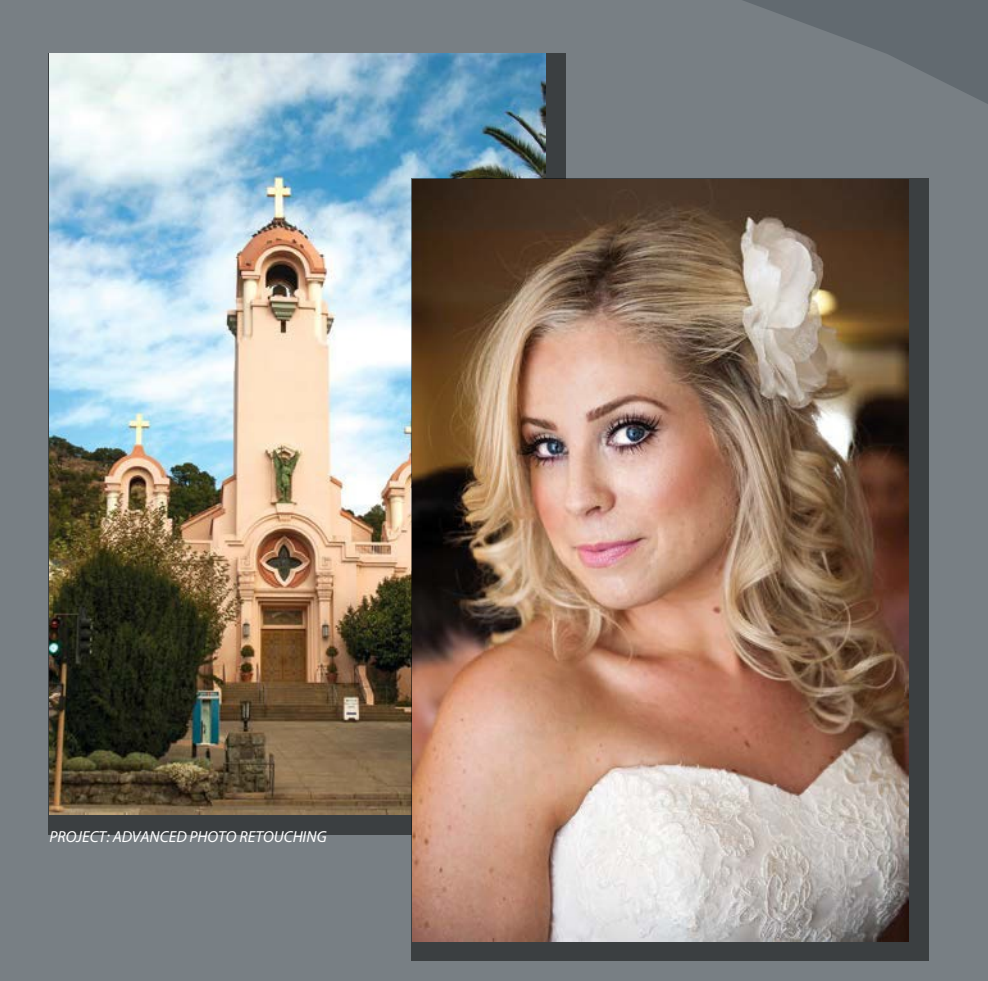

Raw images give you greater flexibility, especially in setting color and tone. Camera Raw lets you tap into that potential. It can be a useful tool even when you're starting with a JPEG or TIFF image, or when you apply it as a filter in Photoshop.

# **Getting started**

● **Note:** We used Adobe Camera Raw 10, which was the current version at the time of publication. Adobe updates Camera Raw frequently; if you're using a later version, some of the steps in this lesson may not match what you see.

● **Note:** If you haven't installed Bridge, you'll be prompted to do so when you choose Browse In Bridge. For more information, see page 3.

In this lesson, you'll edit several digital images using Photoshop and Adobe Camera Raw, which comes with Photoshop. You'll use a variety of techniques to touch up and improve the appearance of digital photographs. You'll start by viewing the before and after images in Adobe Bridge.

- **1** Start Photoshop, and then immediately hold down Ctrl+Alt+Shift (Windows) or Command+Option+Shift (Mac) to restore the default preferences. (See "Restoring Default Preferences" on page 5.)
- **2** When prompted, click Yesto delete the Adobe Photoshop Settings file.
- **3** Choose File > Browse In Bridge to open Adobe Bridge.
- **4** In the Favorites panel in Bridge, click the Lessons folder. Then, in the Content panel, double-click the Lesson12 folder to open it.
- **5** Adjust the thumbnail slider, if necessary, so that you can see thethumbnail previews clearly. Then look at the 12A\_Start.crw and 12A\_End.psd files.

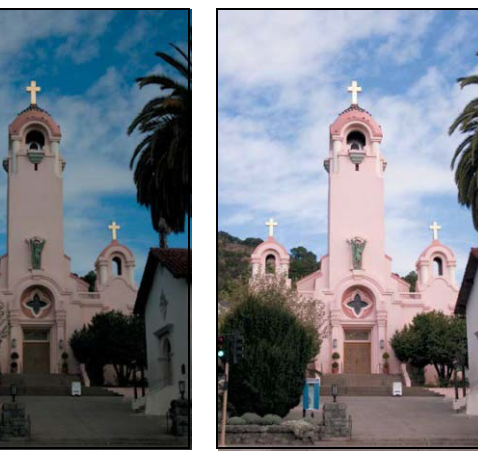

*12A\_Start.crw 12A\_End.psd*

The original photograph of a Spanish-style church is a camera raw file, so it doesn't have the usual .psd or .jpg file extension you've worked with so far in this book. It was shot with a Canon Digital Rebel camera and has the Canon proprietary .crw file extension. You'll process this camera raw image to make it brighter, sharper, and clearer, and then save it as a JPEG file for the web and as a PSD file so that you could work on it further in Photoshop.

**6** Compare the 12B Start.nef and 12B End.psd thumbnail previews.

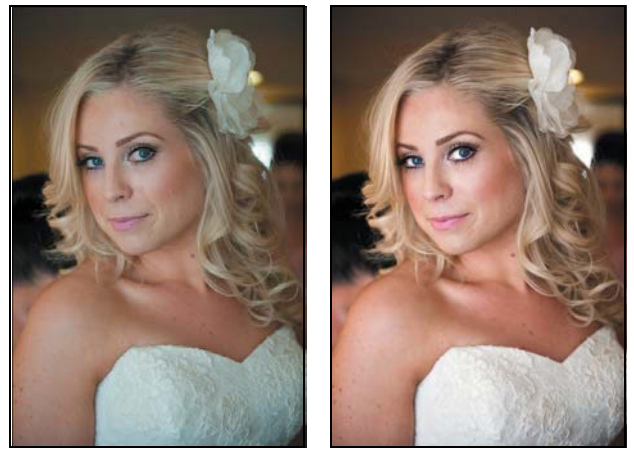

*12B\_Start.nef 12B\_End.psd*

This time, the start file was taken with a Nikon camera, and the raw image has an .nef extension. You'll perform color corrections and image enhancements in Camera Raw and Photoshop to achieve the end result.

# **About camera raw files**

A *camera raw* file contains unprocessed picture data from a digital camera's image sensor. Raw sensor data has not yet been converted to a standard RGB color image file. Many digital cameras can save images in camera raw format. The advantage of camera raw files is that they let the photographer—rather than the camera—interpret the image data and make adjustments and conversions. (In contrast, shooting JPEG images with your camera locks the camera's processing into the image.) Because the camera doesn't do any image processing when you shoot a camera raw photo, you can use Adobe Camera Raw to set the white balance, tonal range, contrast, color saturation, and sharpening more freely than you can after the raw image is converted to a standard RGB image. Think of camera raw files as photo film negatives: You can go back and reprocess the file any time you like to achieve the results you want. To create camera raw files, set your digital camera to save files in its own, possibly proprietary, raw file format. When you download the file from your camera, it has a filename extension such as .nef (from Nikon) or .crw (from Canon). In Bridge or Photoshop, you can process camera raw files from a myriad of supported digital cameras from Canon, Kodak, Leica, Nikon, and other makers—and even process multiple images simultaneously. You can then export the proprietary camera raw files to DNG, JPEG, TIFF, or PSD file format.

● **Note:** Camera raw files are typically unique to each camera model's sensor. If you have CRW files from three different Canon camera models and NEF files from three Nikon models, chances are those represent six different formats. If you buy a new camera, you might need an Adobe Camera Raw update that adds support for its raw format.

You can process camera raw files obtained from supported cameras, but you can also open TIFF and JPEG images in Camera Raw, which includes some editing features that aren't in Photoshop. However, you won't have the same flexibility with white balance and other settings if you're using a TIFF or JPEG image. Although Camera Raw can open and edit a camera raw image file, it cannot save a camera raw format image back to a proprietary camera raw format. However, Adobe Camera Raw can save to the open Adobe DNG camera raw format.

# **Processing files in Camera Raw**

When you make adjustments to an image in Camera Raw, such as straightening or cropping the image, Photoshop and Bridge preserve the original file data. This way, you can edit the image as you desire, export the edited image, and keep the original intact for future use or other adjustments.

## **Opening images in Camera Raw**

You can open Camera Raw from either Bridge or Photoshop, and you can apply the same edits to multiple files simultaneously. This is especially useful if you're working with images that were all shot in the same environment, and which therefore need the same lighting and other adjustments.

Camera Raw provides extensive controls for adjusting white balance, exposure, contrast, sharpness, tone curves, and much more. In this exercise, you'll edit one image and then apply the settings to similar images.

- **1** In Bridge, open the Lessons/Lesson12/Mission folder, which containsthree shots of the Spanish church you previewed earlier.
- **2** Shift-click to select all of the images—Mission01.crw, Mission02.crw, and Mission03.crw—and then choose File > Open In Camera Raw.

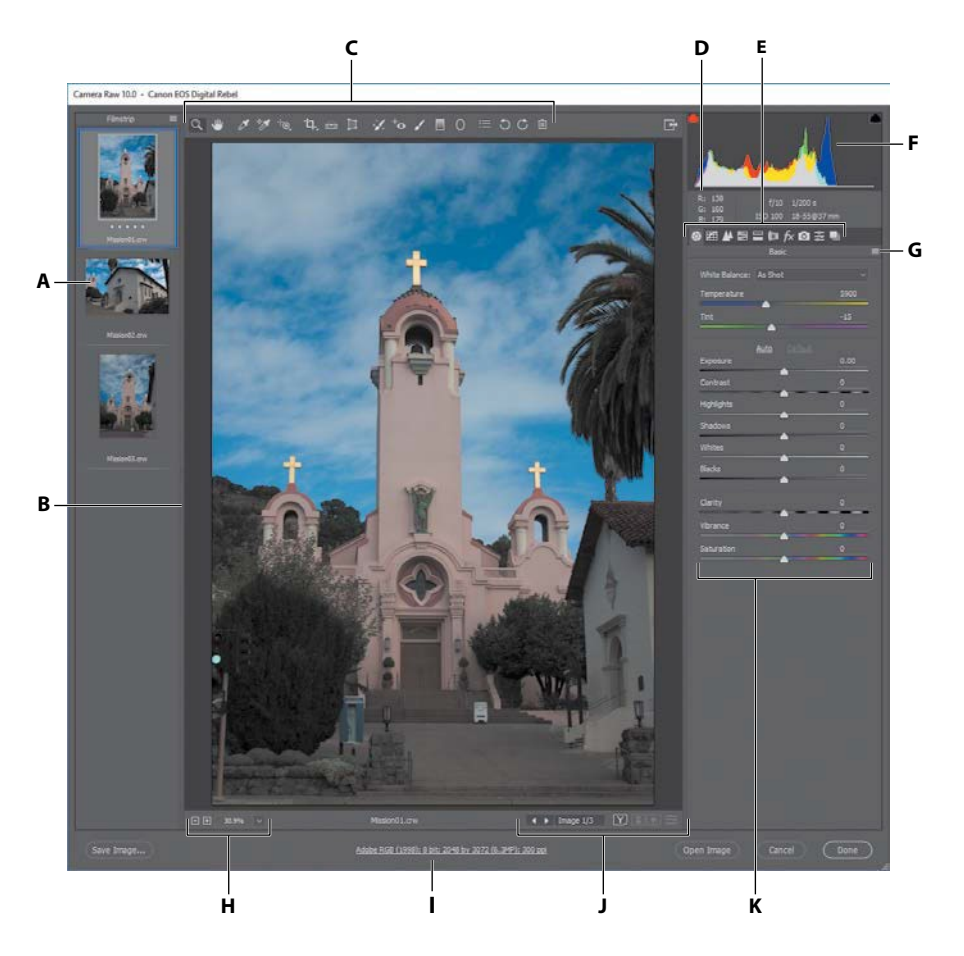

- *A. Filmstrip*
- *B. Filmstrip divider (drag to adjust)*
- *C. Toolbar*
- *D. RGB values*
- *E. Image adjustment tabs*
- *F. Histogram*
- *G. Camera Raw Settings menu*
- *H. Zoom levels*
- *I. Click to display workflowoptions*
- *J. Multi-image navigation controls*
- **K.** Adjustment sliders

The Camera Raw dialog box displays a large preview of the first image, and a filmstrip down the left side displays all open images. The histogram in the upper right corner shows the tonal range of the selected image; the workflow options link below the preview window displays the selected image's color space, bit depth, size, and resolution. Tools along the top of the dialog box let you zoom, pan, straighten, and make other adjustments to the image. Tabbed panels on the right side of the dialog box give you more nuanced options for adjusting the image: You can correct the white balance, adjust the tone, sharpen the image, remove noise, adjust color, and make other changes. You can also save settings as a preset, and then apply them later.

For the best results using Camera Raw, plan your workflow to move from left to right and top to bottom in this dialog box. That is, you'll often want to use the tools across the top first, and then move through the panels in order, making changes as necessary.

You will explore these controls now as you edit the first image file.

**3** Click each thumbnail in the filmstrip to preview all the images before you begin. Or, you can click the Forward button under the main preview window to cycle through them. When you've seen all three, select the Mission01.crw image again.

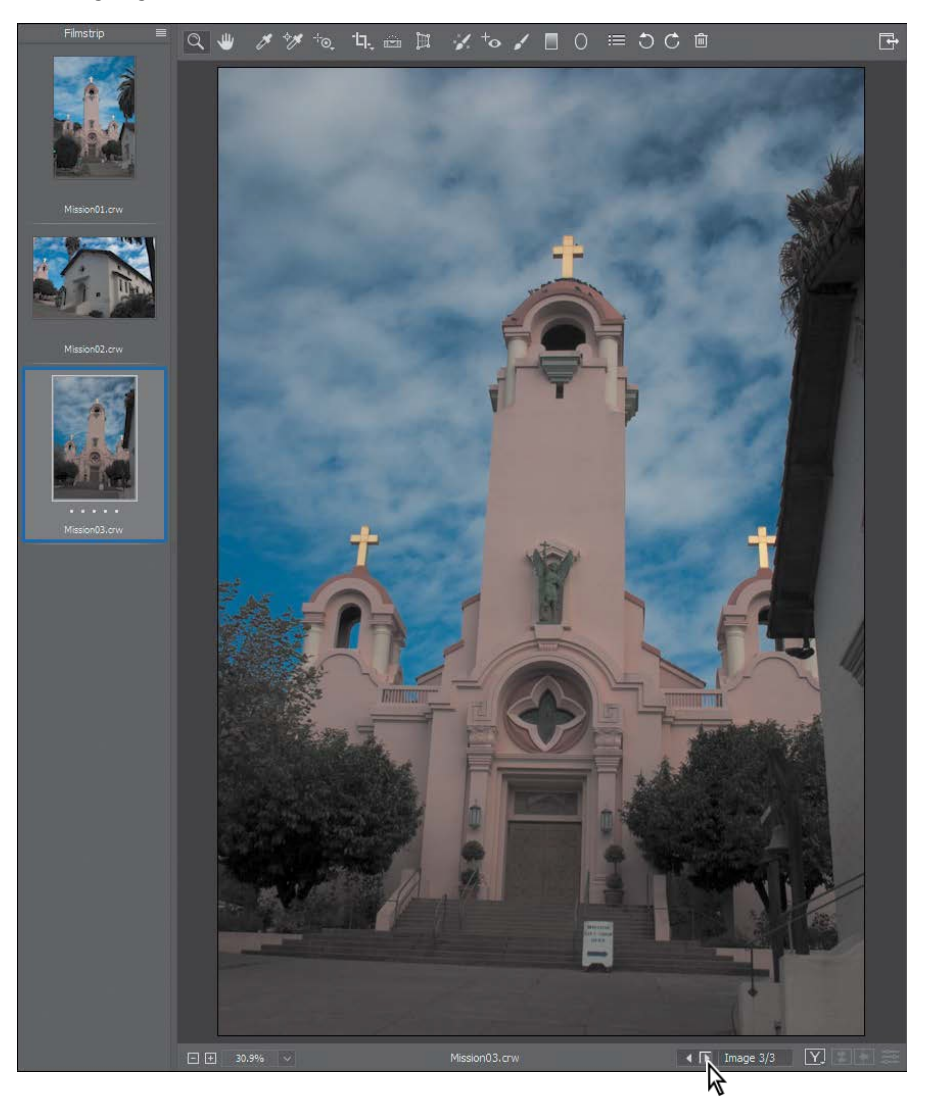

# **Adjusting white balance**

An image's white balance reflects the lighting conditions under which it was captured. A digital camera records the white balance at the time of exposure; this is the value that initially appears in the Camera Raw dialog box image preview.

White balance comprises two components. The first is *temperature*, which is measured in kelvins and determines the level of "coolness" or "warmness" of the image—that is, its cool blue-green tones or warm yellow-red tones. The second component is *tint*, which compensates for magenta or green color casts in the image.

Depending on the settings you're using on your camera and the environment in which you're shooting (for example, if there's artificial light or mixed light sources), you may want to adjust the white balance for the image. If you plan to modify the white balance, make that the first thing you do, as it will affect all other changes in the image.

**1** If the Basic panel isn't already displayed on the right side of the dialog box, click the Basic button  $(\bullet)$  to open it.

By default, As Shot is selected in the White Balance menu. Camera Raw applies the white balance settings that were in your camera at the time of exposure. Camera Raw includes several White Balance presets, which you can use as a starting point to see different lighting effects.

**E** Tip: As long as an image is in raw format, you can adjust settings such as white balance with a lot of freedom. After a raw image is converted to a standard format (such as JPEG), its adjustment range is more limited before image quality starts to break down.

**2** Choose Cloudy from the White Balancemenu.

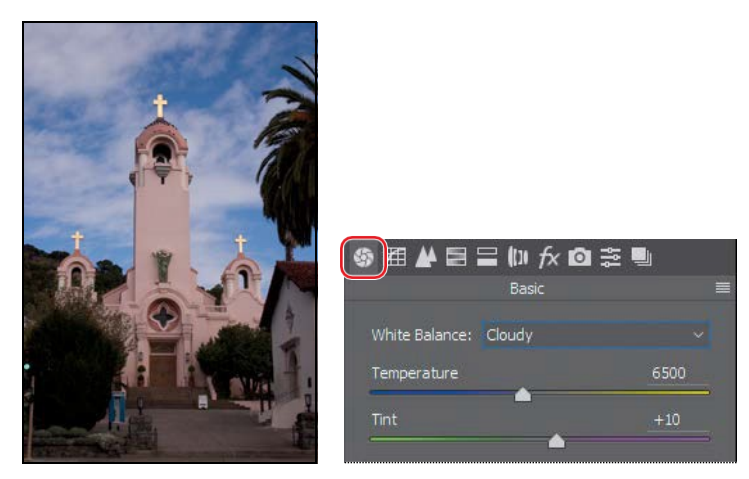

Camera Raw adjusts the temperature and tint for a cloudy day. Sometimes a preset is an instant fix. In this case, though, there'sstill a blue cast to the image. You'll adjust the white balancemanually.

**3** Select the White Balance tool  $\oslash$  at the top of the Camera Raw dialog box.

To set an accurate white balance, select an object that should be white or gray. Camera Raw uses that information to determine the color of the light in which the scene was shot, and then adjusts for scene lighting automatically.

**4** Click the white clouds in the image. The lighting of the image changes.

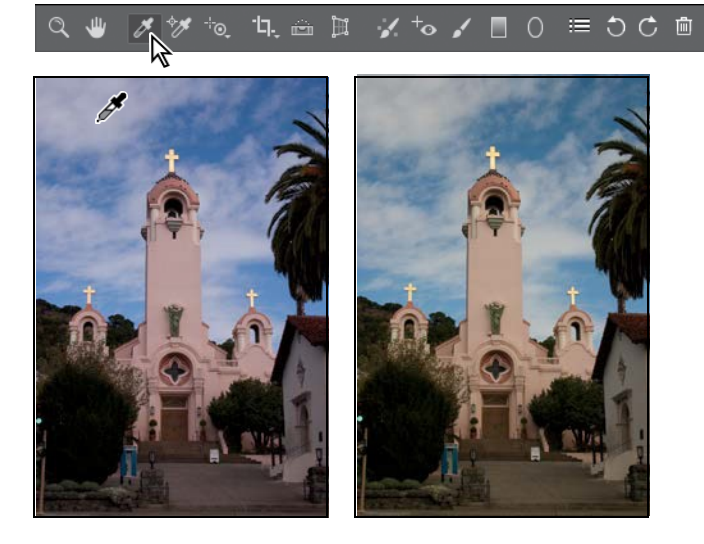

**5** Click a different area of the clouds. The lighting shifts.

You can use the White Balance tool to find the best lighting for the scene quickly and easily. Click areas that should be neutral. Clicking different areas changes the lighting without making any permanent changes to the file, so you can experiment freely.

- **6** Click the clouds directly to the left of the steeple. This selection removes most of the color casts and results in realistic lighting.
- **7** Move the Tint slider to **−22** to shift the color balance toward green and away from magenta.

E **Tip:** To undo the settings, press Ctrl+Z (Windows) or Command+Z (Mac).

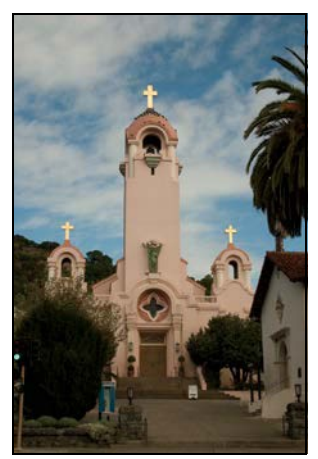

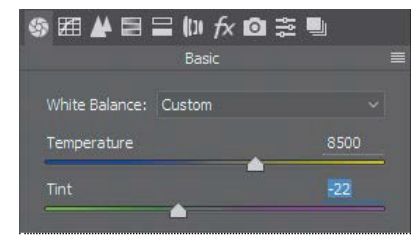

**8** To see the changes you've made, click the preview mode button  $\mathbb{C}$  at the bottom of the window, and choose Before/After Left/Right from the pop-up menu.

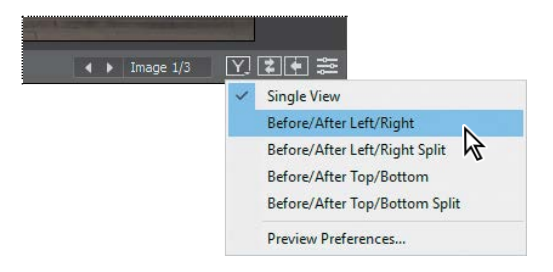

**E Tip:** To expand Camera Raw to fill the screen, click the Toggle Full Screen Mode button ( $\mathbb F$ on the far right side of the toolbar, or press F.

Camera Raw displays the Before image on the left and the After image on the right so you can see the changes you've made.

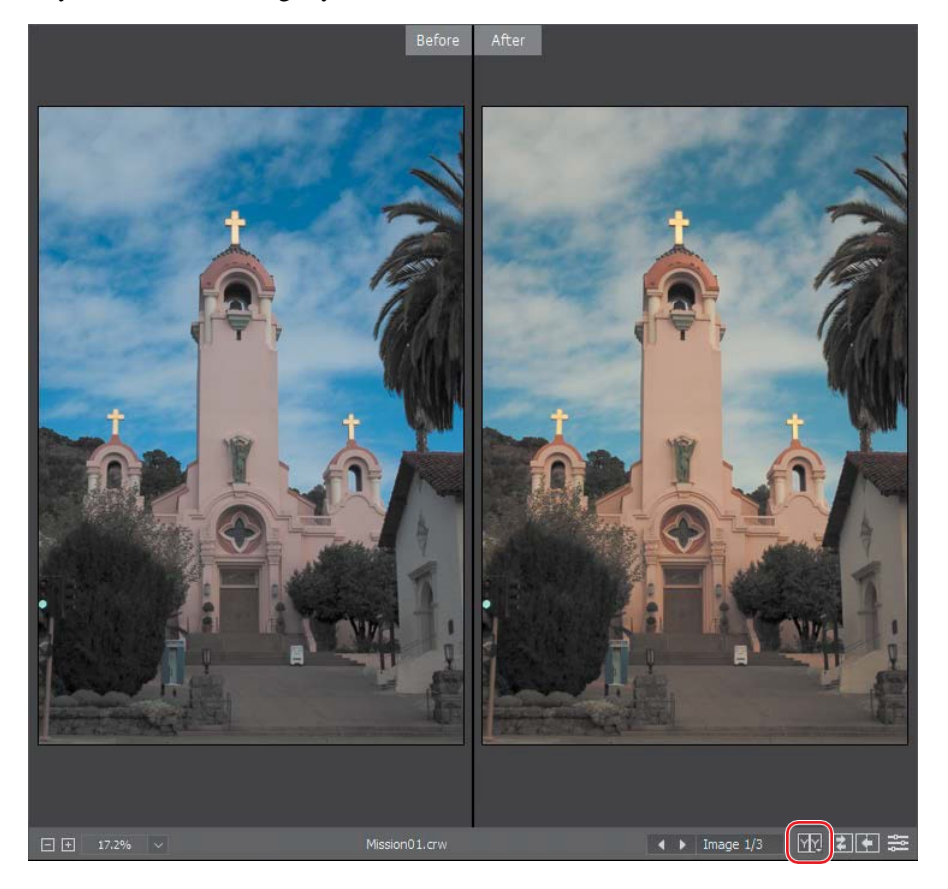

**9** To see only the After image again, choose Single View from the preview mode pop-up menu. If you prefer, you can leave both views visible so you can see how the image changes as you continue to alterit.

## **Making tonal adjustments in Camera Raw**

The group of sliders in the middle of the Basic panel affects the tonal distribution of the image. Except for Contrast, moving a slider to the right lightens the affected areas of the image, and moving it to the left darkens those areas. Exposure sets the overall brightness of the image. The Whites slider defines the *white point*, or the lightest point of the image. Conversely, the Blacks slider sets the *black point*, or the darkest point in the image. The Highlights and Shadows sliders increase detail in the highlights and the shadows, respectively.

Dragging the Contrast slider to the right moves darker and lighter midtones away from the midtone; dragging left moves those tones toward the midtone. For more nuanced contrast adjustments, you can use the Clarity slider, which adds depth to an image by increasing local contrast, especially around the midtones.

The Saturation slider adjusts the intensity of all colors in the image equally. The Vibrance slider has a greater effect on undersaturated colors. You can use it to bring life to a background without oversaturating any skin tones in the image, for example.

You can use the Auto option to let Camera Raw attempt to correct the image tone, or you can select your own settings.

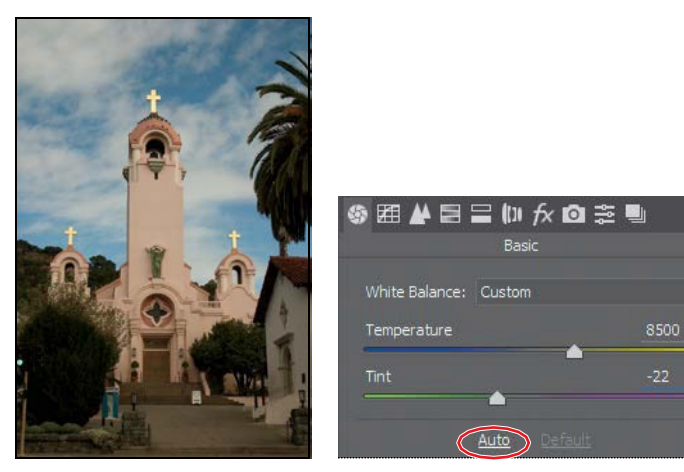

**1** Click Auto in the Basic panel.

Camera Raw increases the exposure and changes several other settings. You could use this as a starting point. However, in this exercise, you'll return to the default settings and adjust them yourself.

**E Tip:** For the best effect, increase the Clarity slider until you see halos near the edge details, and then reduce the setting slightly.

- **2** Click Default in the Basic panel.
- **3** Change the sliders as follows:
	- **•** Exposure: +**0.20**
	- **•** Contrast: +**18**
	- **•** Highlights: +**8**
	- **•** Shadows: **+63**
	- **•** Whites: +**12**
	- **•** Blacks: **−14**
	- **•** Clarity: **+3**
	- **•** Vibrance: **+4**
	- **•** Saturation: **+1**

These settings help pump up the midtones of the image so that it looks bolder and more dimensional without being oversaturated.

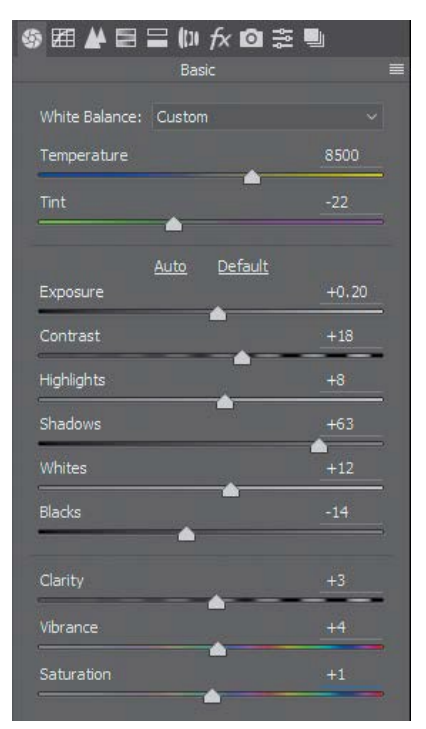

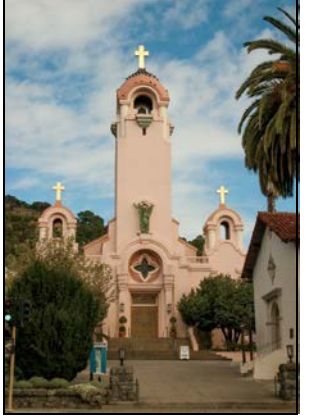

E **Tip:** Indications of clipped shadows or highlights don't always mean you've overcorrected an image. For example, a clipped specular highlight (such as a reflection of the sun or a studio light on metal) is acceptable because a specular highlight has no detail to lose.

# **About the Camera Raw histogram**

The histogram in the upper right corner of the Camera Raw dialog box simultaneously shows the red, green, and blue channels of the selected image, and updates interactively as you adjust settings. As you move any tool over the preview image, the RGB values for the area under the pointer appear below the histogram. Selecting the top left or right square indicates where on the image current settings are clipping (losing details) in the shadows or highlights, respectively.

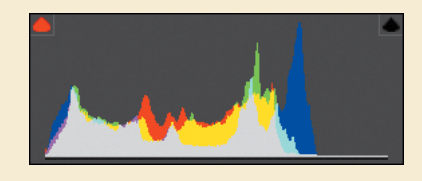

# **Applying sharpening**

Photoshop offers several sharpening filters, but when an image is in raw format it's often a good idea to use the Sharpening controls in Camera Raw. The Sharpening controls are in the Detail panel. To see the effect of sharpening in the preview panel, you must view the image at 100% or greater.

- **1** Double-click the Zoom tool (**Q**on the left side of the toolbar to zoom in to 100%. Then select the Hand tool  $(\mathbb{O})$ , and pan the image to see the cross at the top of the mission tower.
- **2** Click the Detail button ( $\blacktriangleright$ ) to open the Detail panel.

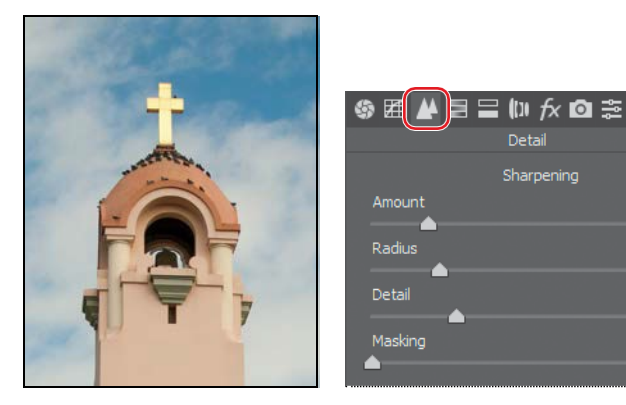

The Amount slider determines how much sharpening Camera Raw applies. Typically, you'll want to exaggerate the amount of sharpening at first, and then adjust it after you've set the other sliders.

 $1.0$ 

**3** Move theAmountsliderto **100**.

The Radius slider determines the pixel area Camera Raw analyzes as it sharpens the image. For most images, you'll get the best results if you keep the radius low, even below one pixel. A larger radius can begin to cause an unnatural look, almost like a watercolor.

**4** Move the Radius slider to**0.9**.

The Detail slider determines how much detail you'll see. Even when this slider is set to 0, Camera Raw performs some sharpening. Typically, you'll want to keep the Detail setting relatively low.

**5** Move the Detail slider to **25**, if it isn't already there.

The Masking slider determines which parts of the image Camera Raw sharpens. When the Masking value is high, Camera Raw sharpens only those parts of the image that have strong edges.

**6** Move the Masking slider to**61**.

After you've adjusted the Radius, Detail, and Masking sliders, you can lower the Amount slider to finalize the sharpening.

**7** Decrease the Amount slider to **70**.

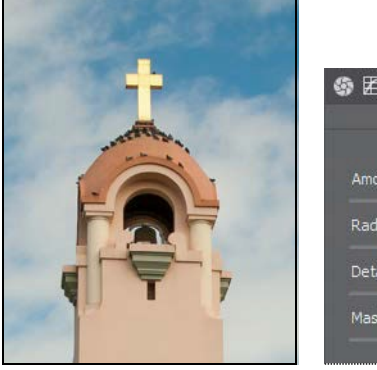

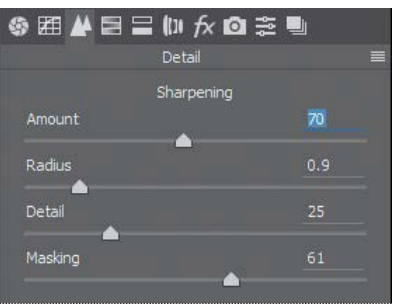

E **Tip:** Press Alt (Windows) or Option (Mac) as you move the Masking slider to see what Camera Raw will sharpen.

Sharpening the image gives stronger definition to the details and edges. The Masking slider lets you target the sharpening effect to edges and lines in the image, so that artifacts don't appear in unfocused or solid areas.

When you make adjustments in Camera Raw, the original file data is preserved. Your adjustment settings for the image are stored either in the Camera Raw database file or in "sidecar" XMP files that accompany the original image file in the same folder. These XMP files retain the adjustments you made in Camera Raw when you move the image file to a storage medium or another computer.

E **Tip:** If you have difficulty seeing the effects of sharpening, change the zoom level to 100%.

## **Synchronizing settings across images**

All three of the mission images were shot at the same time under the same lighting conditions. Now that you've made the first one look stunning, you can automatically apply the same settings to the other two images. You do this using the Synchronize command.

- **1** In the upper left corner of the Camera Raw dialog box, click the Filmstrip menu button, and choose Select All to select all of the images in the filmstrip.
- **2** Click the Filmstrip menu button again, and choose Sync Settings.

The Synchronize dialog box appears, listing all the settings you can apply to the images. By default, all options except Crop, Spot Removal, and Local Adjustments are selected. You can accept the default for this project, even though you didn't change all the settings.

**3** Click OK in the Synchronize dialog box.

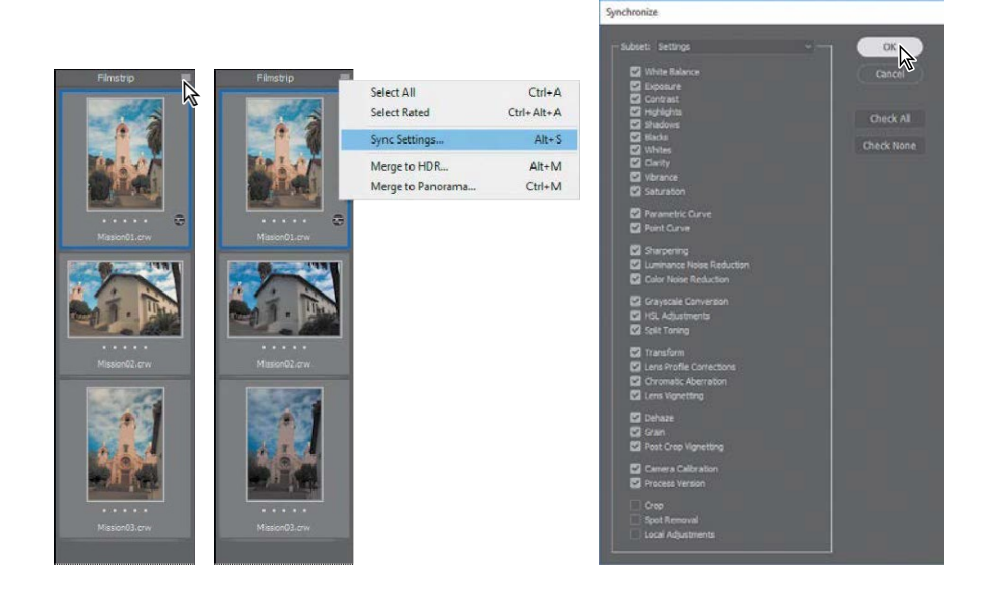

When you synchronize the settings across all of the selected images, the thumbnails update to reflect the changes you made. To preview the images, click each thumbnail in the filmstrip.

## **Saving Camera Raw changes**

You can save your changes in different ways for different purposes. First, you'll save the images with adjustments as low-resolution JPEG files that you can share on the web. Then, you'll save one image, Mission01, as a Photoshop file that you can open as a Smart Object in Photoshop. When you open an image as a Smart Object in Photoshop, you can return to Camera Raw at any time to make further adjustments.

- **1** In the Camera Raw dialog box, click the Filmstrip menu button, and choose Select All to select all three images.
- **2** Click Save Images in the lower left corner.
- **3** In the Save Options dialog box, do the following:
	- **•** Choose Save In Same Location from the Destination menu.
	- In the File Naming area, leave "Document Name" in the first box.
	- **•** Choose JPEG from the Format menu, and set the Quality level to High (8–9).
	- In the Color Space area, choose sRGB IEC61966-2.1 from the Space menu.
	- **•** In the Image Sizing area, select Resize To Fit, and then choose Long Side from the Resize To Fitmenu.
	- **•** Enter **800** pixels. This will set the long side of an image to 800 pixels whether it's a portrait (tall) or landscape (wide) image. When you choose Long Side, the dimension of the short side will automatically be adjusted proportionally.
	- **•** Type **72** pixels/inch for the Resolution value.

These settings will save your corrected images as smaller, downsampled JPEG files, which you can share with colleagues on the web. They'll be resized so that most viewers won't need to scroll to see the entire image when it opens. Your files will be named Mission01.jpg, Mission02.jpg, and Mission03.jpg.

● **Note:** A yellow alert triangle may temporarily appear over a preview or thumbnail image while Camera Raw is synchronizing settings to that image. When the triangle goes away, the preview or thumbnail is up to date.

**4** Click Save.

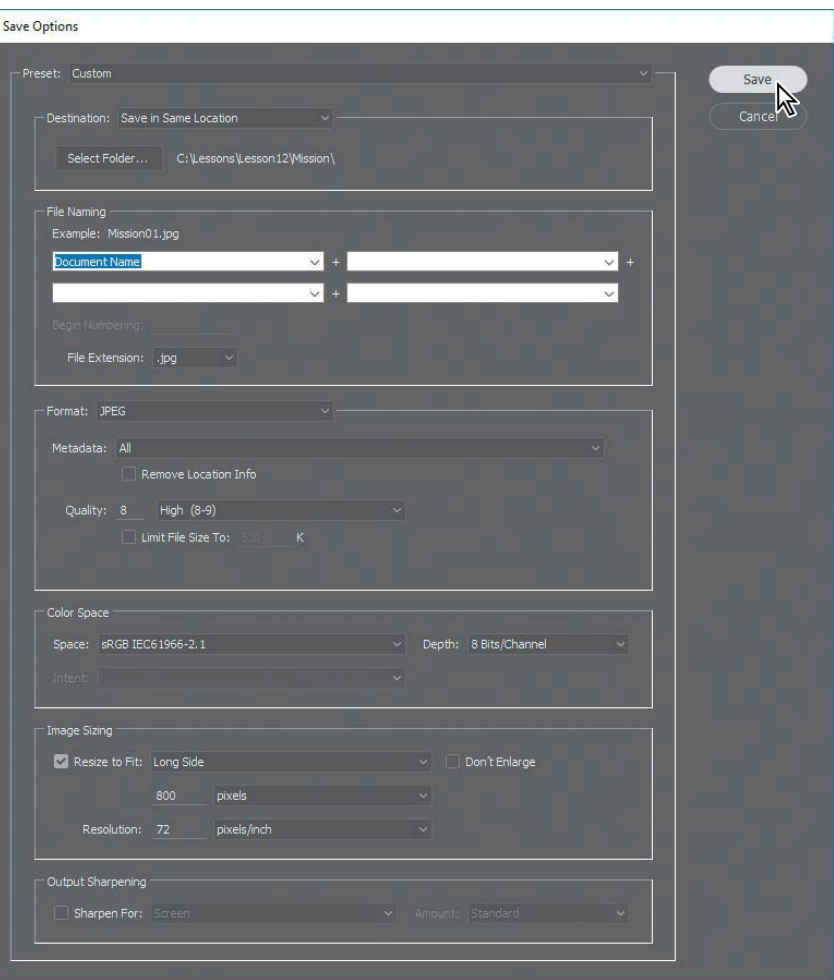

In the Camera Raw dialog box, a readout in the bottom left corner indicates how many images have been processed until all the images have been saved. The CRW thumbnails still appear in the Camera Raw dialog box. In Bridge, however, you now also have JPEG versions as well as the original CRW image files, which you can continue to edit or leave for another time.

Now, you'll open a copy of the Mission01 image in Photoshop.

**5** Select the Mission01.crw image thumbnail in the filmstrip in the Camera Raw dialog box. Then press the Shift key, and click Open Object at the bottom of the dialog box.

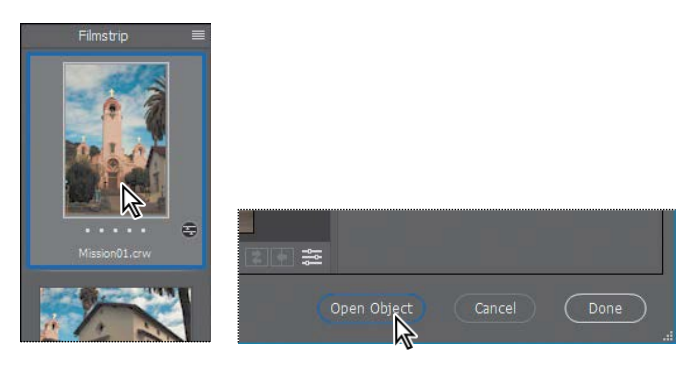

● **Note:** If you see a message that says"Skip loading optional and third-party plug-ins?" click No. The message appears if the Shift key is held down when Photoshop starts up.

The Open Object button opens the image as a Smart Object layer in Photoshop; you can double-click the Smart Object thumbnail in the Layers panel to open Camera Raw and continue making raw-format-based-adjustments at any time.

If, instead, you had clicked Open Image, the image would open as a standard Photoshop layer, and no more raw format edits would be possible. The Open Image button changes into the Open Object button when you Shift-click it.

**E Tip:** To make the Open Object button the default, click the underlined workflow options link at the bottom of the Camera Raw dialog box, select Open In Photoshop As Smart Objects, and click OK.

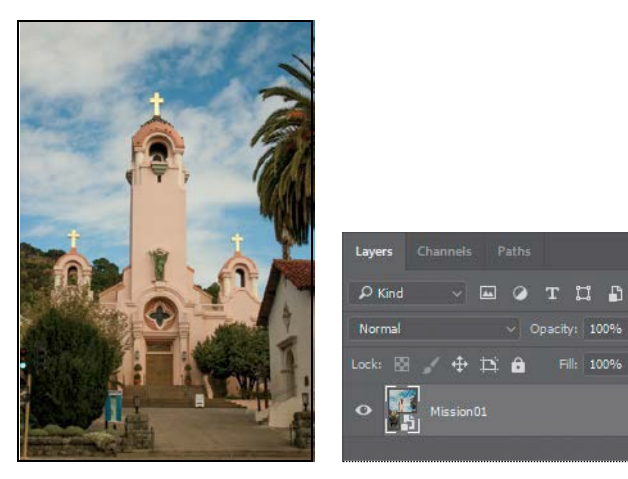

**6** In Photoshop, choose File > Save As. In the Save As dialog box, choose Photoshop for the format, rename the file **Mission\_Final.psd**, navigate to the Lesson12 folder, and click Save. Click OK if the Photoshop Format Options dialog box appears. Then close the file.

# **About saving files in Camera Raw**

Every camera model saves raw images in a unique format, but Adobe Camera Raw can process many raw file formats. Camera Raw processes the raw files with default image settings based on built-in camera profiles for supported cameras and on the EXIF (Exchangeable Image File format) data recorded by digital cameras. EXIF data can include exposure and lens information.

You can save the proprietary files in DNG format (the format saved by Adobe Camera Raw), JPEG, TIFF, and PSD. All of these formats can be used to save RGB and CMYK continuous-tone, bitmapped images, and all of them except DNG are also available in the Photoshop Save and Save As dialog boxes.

- **•** The**DNG (Adobe Digital Negative)** format containsraw image data from a digital camera and metadata that defines what the image data means. DNG is meant to be an industry-wide standard format for raw image data, helping photographers manage the variety of proprietary raw formats and providing a compatible archival format. (You can save this format only from the Camera Raw dialog box.)
- **•** The **JPEG (Joint Photographic Experts Group***)* file format is commonly used to display photographs and other continuous-tone RGB images on the web. Higher-resolution JPEG compresses file size by selectively discarding data, starting with the visual information that our eyes are least likely to notice.The greater the compression, the lower the imagequality.
- **• TIFF (Tagged Image File Format)** is a flexible format supported by virtually all paint, image-editing, and page layout applications. It can save Photoshoplayers. TIFF images can also be produced by most applications that control image capture hardware such as scanners.
- **• PSD format** is the Photoshop native file format. Because of the tight integration between Adobe products, other Adobe applications such as Adobe Illustrator and Adobe InDesign can directly import PSD files and preserve many Photoshop features.

Once you open a file in Photoshop, you can save it in many different formats, including Large Document Format (PSB), Cineon, Photoshop Raw, or PNG. Not to be confused with camera raw file formats, the Photoshop Raw format (RAW) is a file format for transferring images between applications and computer platforms.

For more information about file formats in Camera Raw and Photoshop, see Photoshop Help.

# **Applying advanced color correction**

You'll use Levels, the Healing Brush tool, and other Photoshop features to enhance the image of this model.

## **Adjust the white balance in Camera Raw**

The original image of the bride has a slight color cast. You'll start your color corrections in Camera Raw, setting the white balance and adjusting the overall tone of the image.

- **1** In Bridge, navigate to the Lesson12 folder. Select the 12B\_Start.nef file, and choose File > Open In Camera Raw.
- **2** In Camera Raw, select the White Balance tool (2), and then click a white area in the model's dress to adjust the temperature and remove a green color cast.

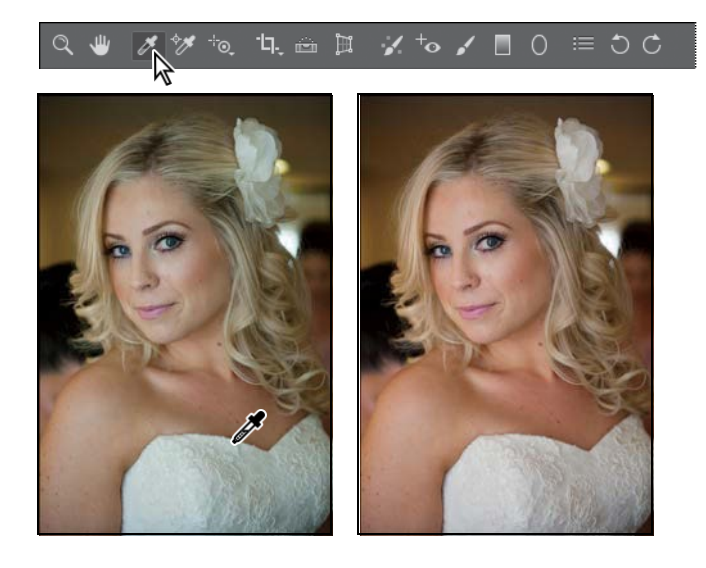

- **3** Adjust other sliders in the Basic panel to brighten and intensify the image:
	- **•** Increase Exposure to **+0.30**.
	- Increase Contrast to **+15**.
	- **•** Increase Clarity to **+8**.

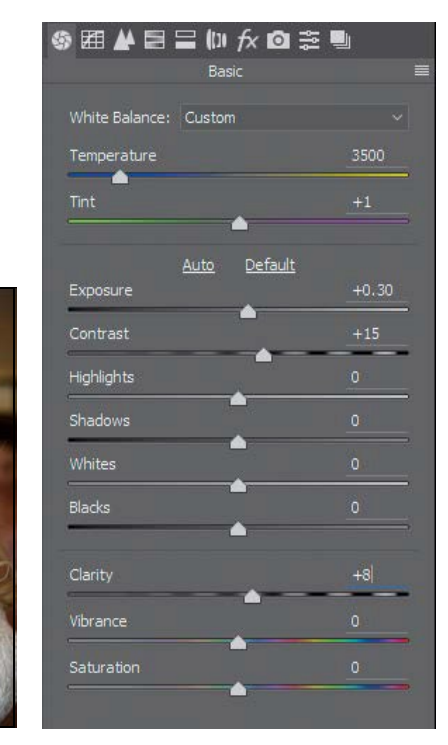

● **Note:** Your Temperature and Tint values may vary slightly from what is shown in the figure for step 3, because the exact values depend on where you clicked.

**4** Press the Shift key, and click Open Object.

The image opens in Photoshop as a Smart Object.

## **Adjusting levels**

The tonal range of an image represents the amount of contrast, or detail, in the image and is determined by the image's distribution of pixels, ranging from the darkest pixels (black) to the lightest pixels (white). You'll use a Levels adjustment layer to fine-tune the tonal range in this image.

**1** In Photoshop, choose File > Save As. Name the file **Model\_final.psd**, and click Save. Click OK if you see the Photoshop Format Options dialog box.

**2** Click the Levels button in the Adjustmentspanel.

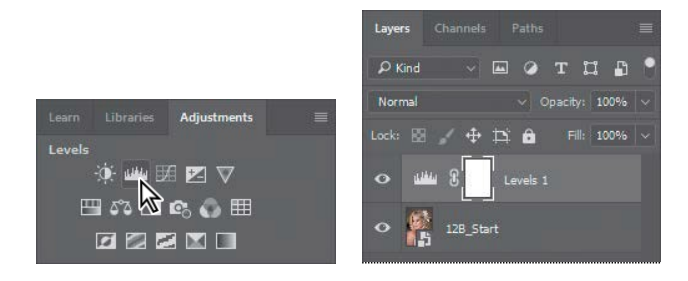

Photoshop adds a Levels adjustment layer to the Layers panel. The Levels controls and a histogram appear in the Properties panel. The histogram displays the range of dark and light values in the image. The left (black) triangle represents the shadows; the right (white) triangle represents the highlights; and the middle (gray) triangle represents the midtones, or gamma. Unless you're aiming for a special effect, the ideal histogram has its black point at the beginning of the data and its white point at the end of the data, and the middle portion has fairly uniform peaks and valleys, representing adequate pixel data in the midtones.

**3** Click the Calculate A More Accurate Histogrambutton ( $\mathbf{u}_\mathbf{A}$ ) on the left side of the histogram. Photoshop replaces the histogram.

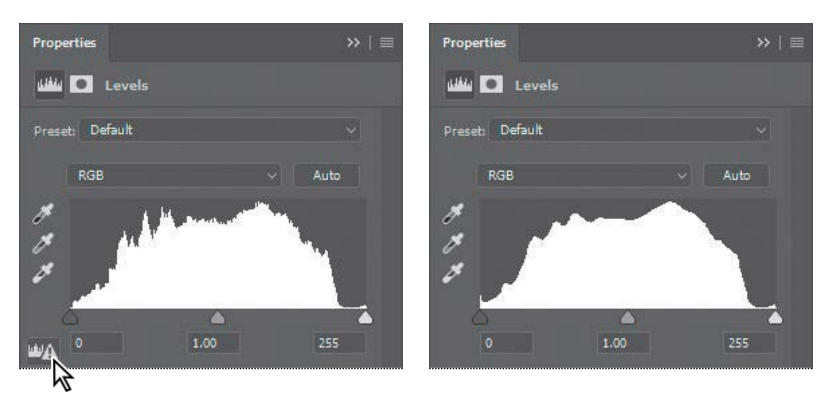

There is a small bump on the far right side of the histogram, representing the current white point, but the bulk of the data ends further to the left. You want to set the white point closer to where most of the data ends.

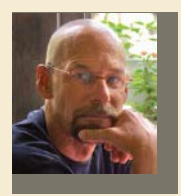

*A photographer for more than 25 years, Jay Graham began his career designing and building custom homes. Today, Graham has clients in the advertising, architectural, editorial, and travel industries.*

*See Jay Graham's portfolio on the [web at jaygraham.com.](http://jaygraham.com/)*

# **Pro photo workflow**

#### **Good habits make all the difference**

A sensible workflow and good work habits will keep you enthused about digital photography, help your images shine—and save you from the night terrors of losing work you never backed up. Here's an outline of the basic workflow for digital images from a professional photographer with more than 25 years' experience. To help you get the most from the images you shoot, Jay Graham offers guidelines for setting up your camera, creating a basic color workflow, selecting file formats, organizing images, and showing off your work.

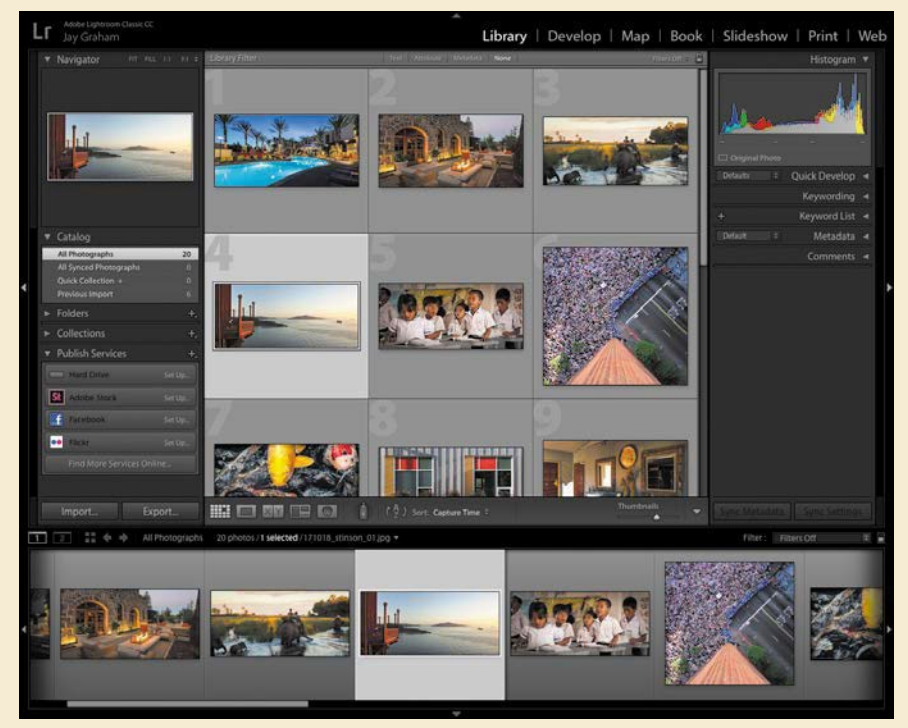

*Graham uses Adobe Lightroom® Classic CC to organize thousands of images.*

*"The biggest complaint from people is they've lost their image. Where is it? What does it look like?" says Graham. "So naming is important."*

#### **Start out right by setting up your camera preferences**

If your camera has the option, it's generally best to shoot in its camera raw file format, which captures all the image information you need. With one camera raw photo, says Graham, "you can go from daylight to an indoor tungsten image without degradation" when it's reproduced. If it makes more sense to shoot in JPEG for your project, use fine compression and high resolution.

#### **Start with the best material**

Get all the data when you capture—at fine compression and high resolution. You can't go back later.

#### **Organize your files**

Name and catalogue your images as soon after downloading them as possible. "If the camera names files, eventually it resets and produces multiple files with the same name," says Graham. Use Adobe Lightroom Classic CC to rename, rank, and add metadata to the photos you plan to keep; cull those you don't.

Graham names his files by date (and possibly subject). He would store a series of photos taken October 18, 2017 at Stinson Beach in a folder named "171018\_stinson". Within the folder, he names each image incrementally; for example, the first image would be named "171018 stinson 01". This should result in a truly unique filename for each image. "That way, it lines up on the hard drive real easily," he says. Follow Windows naming conventions to keep filenames usable on non-Macintosh platforms (32 characters maximum; only numbers, letters, underscores, and hyphens).

#### **Convert raw images to DNG**

It may be best to convert all your camera raw images to the DNG format. Unlike many cameras' proprietary raw formats, the specifications for this format are publicly available so that software developers and device makers can more easily support it.

#### **Keep a master image**

Save your master in PSD, TIFF, or DNG format, not JPEG. Each time a JPEG is re-edited and saved, compression is reapplied, and the image quality degrades.

#### **Show off to clients and friends**

When you prepare your work for delivery, choose the appropriate color file for the destination. Convert the image to that profile, rather than assigning the profile. sRGB is generally best for viewing electronically or for printing from most online printing services. Adobe 1998 or Colormatch are the best profiles to use for RGB images destined for traditionally printed materials such as brochures. Adobe 1998 or ProPhoto RGB are best for printing with inkjet printers. Use 72 dpi for electronic viewing and 180 dpi or higher for printing.

#### **Back up your images**

You've devoted a lot of time and effort to your images: Don't lose them. To protect your photos against a range of potential disasters, it's best to have backups on multiple media such as external storage and a cloud backup service, set to back up automatically."The question is not if your [internal] hard drive is going to crash," says Graham, reciting a common adage. "It's when."

**4** Drag the right (white) triangle toward the left to the point where the histogram indicates that significant highlight tones start to appear.

As you drag, the third Input Levels value (beneath the histogram graph) changes, and so does the image itself.

**5** Pull the middle (gray) triangle a little bit to the right to slightly darken the midtones. We moved it to a value of .90.

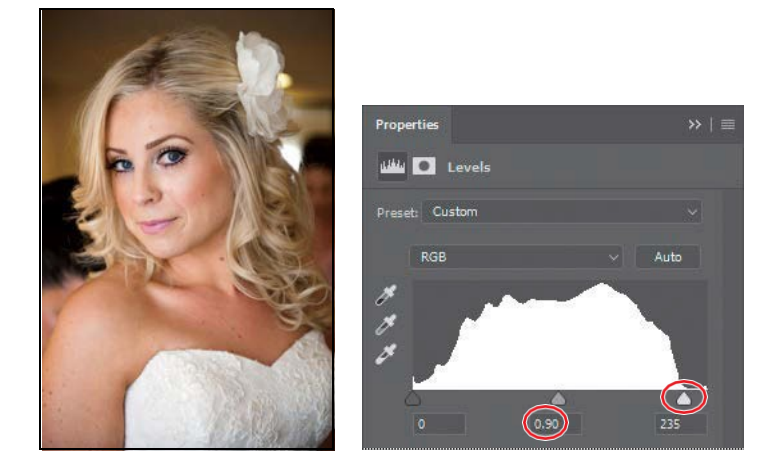

## **Editing the saturation in Camera Raw**

The Levels adjustments helped significantly, but our bride looks a little sunburned. You'll adjust the saturation in Camera Raw to even out her skin tone.

**1** Double-click the 12B\_Start layer thumbnail to open the Smart Object in Camera Raw.

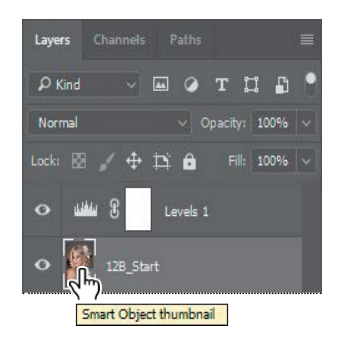

- **2** Click the HSL/Grayscale button  $\Box$  to display that panel.
- **3** Click the Saturation tab.

E **Tip:** As you drag the white Input Levels triangle to the left, watch carefully to make sure highlight detail is not lost. If you're wondering which highlights on the image are being clipped by the white triangle, hold down the Alt/Option key as you drag it. This tip also works with the black Input Levels triangle.

**E Tip:** Here you're opening Camera Raw in Photoshop, while earlier you opened Camera Raw in Bridge. It's even possible to have Camera Raw open in both Photoshop and Bridge at the same time, working on different raw images in each.

- **4** Move the following sliders to reduce the amount of red in the skin:
	- **•** Reduce Reds to **−2**.
	- **•** Reduce Oranges to **−10**.
	- **•** Reduce Magentas to **−3**.

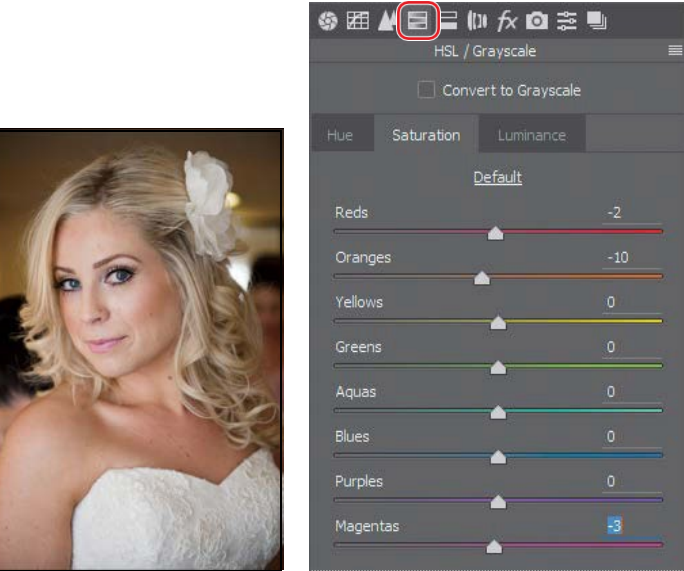

**5** Click OK to return to Photoshop.

## **Using the healing brush tools to remove blemishes**

Now you're ready to give the model's face some focused attention. You'll use the Healing Brush and Spot Healing Brush tools to heal blemishes, smooth the skin, remove red veins from the eyes, and even hide the nose jewelry.

**1** In the Layers panel, select the 12B\_Start layer. Then, choose Duplicate Layer from the Layers panel menu.

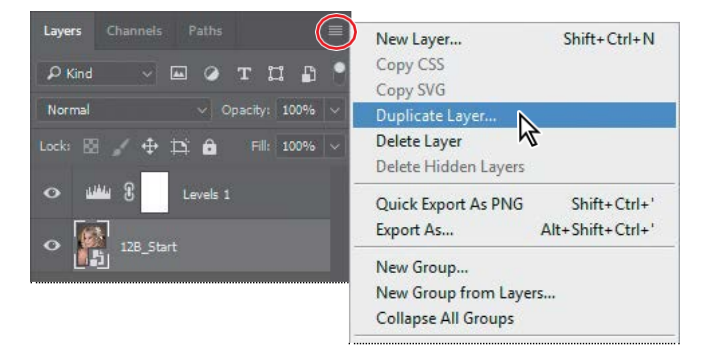

**2** Name the new layer **Corrections**, and click OK.

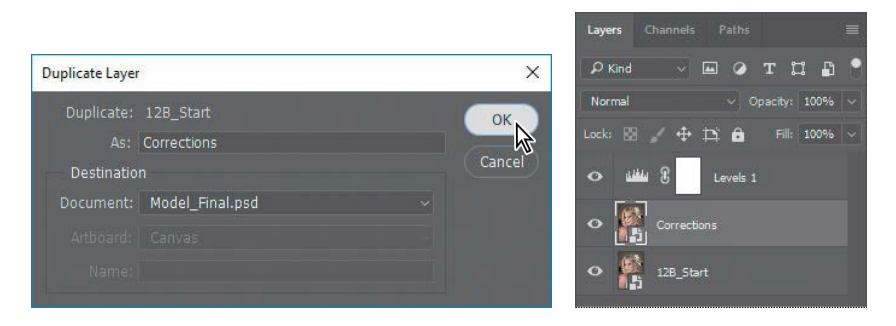

Working on a duplicate layer preserves the original pixels so you can make changes later. You can't make changes using the healing brush tools on a Smart Object, so first you'll rasterize the layer.

- **3** Choose Layer > Smart Objects > Rasterize.
- **4** Zoom in on the model's face so that you can see it clearly.
- **5** Select the Spot Healing Brush tool (.).
- **6** In the options bar, select the following settings:
	- **•** Brush Size: **35** px
	- **•** Mode: Normal
	- **•** Type:Content-Aware
- **7** With the Spot Healing Brush tool, brush out the nose jewelry. A single click may be enough.

Because you've selected Content-Aware in the options bar, the Spot Healing Brush tool replaces the nose stud with skin that is similar to that around it.

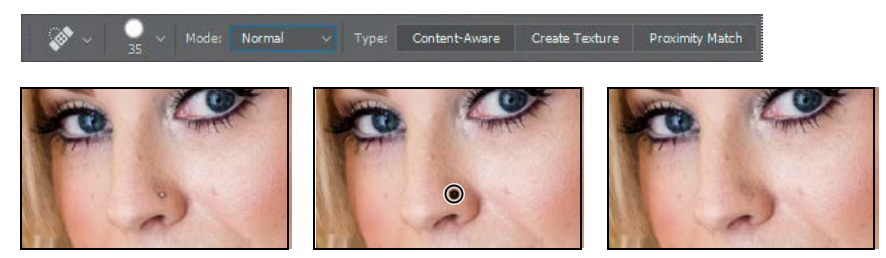

**8** Paint over fine lines around the eyes and mouth. You can also brush away freckles and moles on her face, neck, arms, and chest. Experiment with simply clicking, using very short strokes, and creating longer brush strokes. You can also experiment with different settings. For example, to soften the linesaround the mouth, we selected Proximity Match in the options bar and the Lighten blending mode. Remove obtrusive or distracting lines and blemishes, but leave enough that the face retains its character.

The Healing Brush tool may be a better option for larger blemishes. With the Healing Brush tool, you have more control over the pixels Photoshop samples.

- **9** Select the Healing Brush tool ( $\Diamond$ ), hidden under the Spot Healing Brush tool ( $\circ$ ). Select a brush with a size of 45 pixels and a Hardness of 100%.
- **10** Alt-click (Windows) or Option-click (Mac) an area on her cheek to create the sampling source.
- **11** Brush over the large mole on her cheek to replace it with the color you sampled. You'll smooth out the texture later.

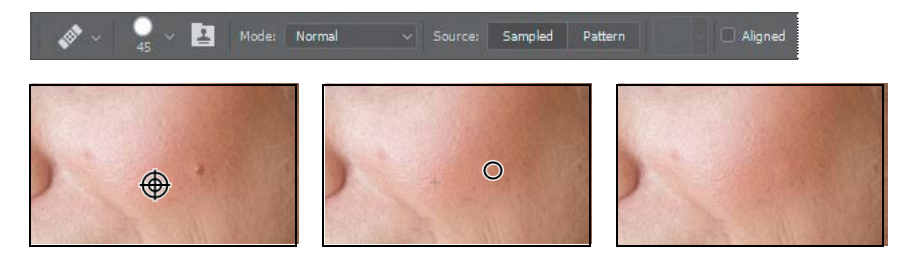

- **12** Use the Healing Brush tool to heal any larger blemishes that remain.
- **13** Choose File > Save to save your work so far.

## **Enhancing an image using the Dodge and Sponge tools**

You'll use the Sponge and Dodge tools to brighten the eyes and lips.

- **1** Select the Sponge tool (**4)**, hidden under the Dodge tool ( ). In the options bar, make sure Vibrance is selected, and then select the following settings:
	- **•** Brush Size: **35** px
	- **•** Brush Hardness: **0**%
	- **•** Mode: Saturate
	- **•** Flow: **50**%
- **2** Drag the Sponge tool over the irises in the eyes to increase theirsaturation.

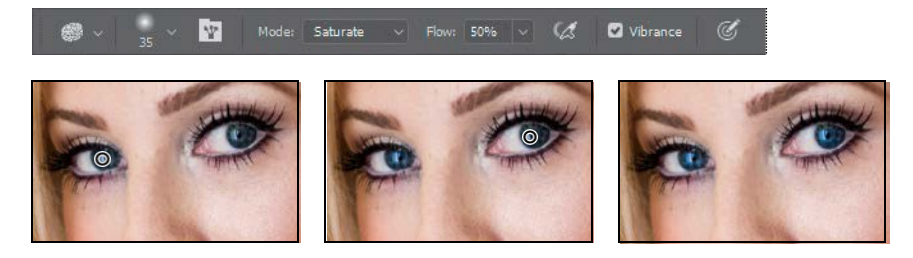

**3** Change the brush size to **70** px and the flow to **10%**. Then brush the Sponge tool over the lips to saturate them.

You can use the Sponge tool to desaturate color, too. You'll reduce the red in the corner of the eye.

- **4** Change the brush size to **45** px and the flow to **50**%. Then choose Desaturate from the Mode menu in the options bar.
- **5** Brush over the corner of the eye to reduce the red.
- **6** Select the Dodge tool  $($ **)**, hidden under the Sponge tool.
- **7** In the options bar, change the brush size to **60** px and the Exposure to **10**%. Choose Highlights from the Rangemenu.
- **8** Brush the Dodge tool over the eyes—the whites and the irises—to brighten them.

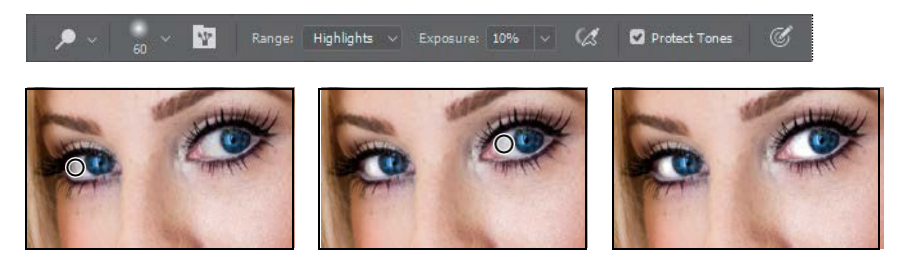

- **9** With the Dodge tool still selected, select Shadows from the Range menu in the options bar.
- **10** Use the Dodge tool to lighten the shadow area above the eyes and the areas around the irises to bring out the color.

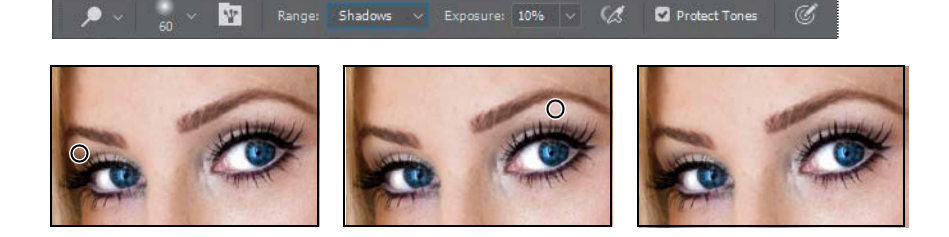

## **Adjusting skin tones**

In Photoshop, you can select a color range that targets skin tones so that it's easier to adjust the levels and color tone of skin without affecting the entire image. The skin tone color range selects other areas of the image with similar colors, but if you're making slight adjustments, this is usually acceptable.

- **1** Choose Select > Color Range.
- **2** In the Color Range dialog box, choose Skin Tones from the Select menu.

The preview shows that much of the image has been selected.

**3** Select DetectFaces.

The preview in the selection changes. Now the face, hair highlights, and lighter areas of the dress are selected.

**4** Decrease the Fuzziness slider to **10** to refine the selection. Then click OK.

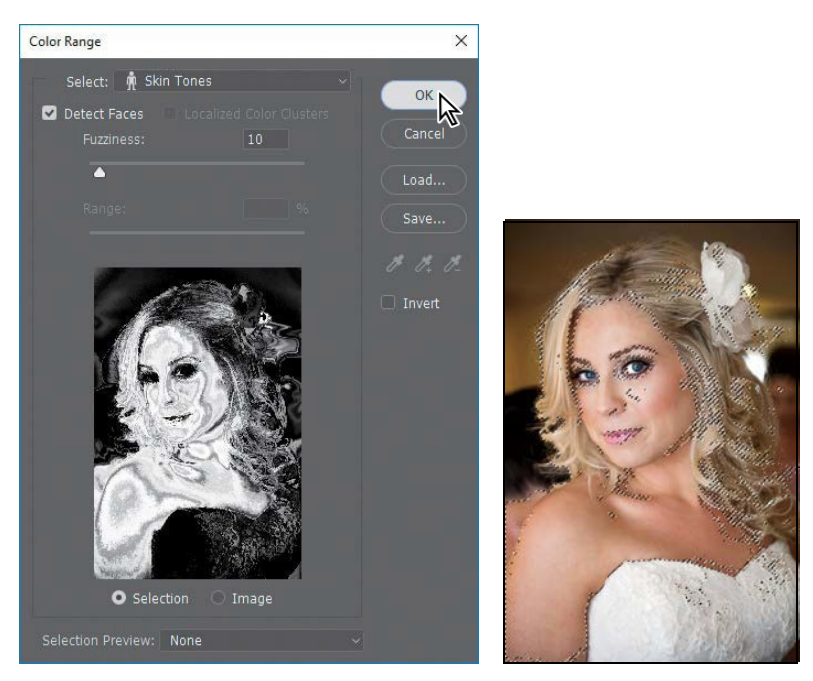

The selection appears on the image itself as animated dotted lines (sometimes called *marching ants)*. You'll apply a Curves adjustment layer to the selection to reduce the overall red in the skin tone of the image.

**5** Click the Curves icon in the Adjustments panel.

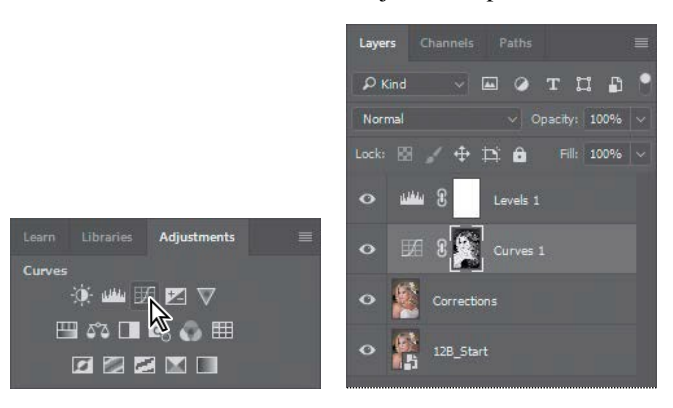

Photoshop adds a Curves adjustment layer above the Corrections layer.

**6** Choose Red from the color channel menu in the Properties panel. Then click in the middle of the graph, and pull the curve down very slightly. The selected areas become less red. Be careful not to pull the curve down too far, or a green cast will appear. You can see the difference you've made by clicking the Toggle Layer Visibility button.

Because you selected the skin tones before applying the Curves adjustment layer, the skin color shifts but the background is unchanged. The adjustment affects slightly more of the image than the skin itself, but the effect blends well and is subtle.

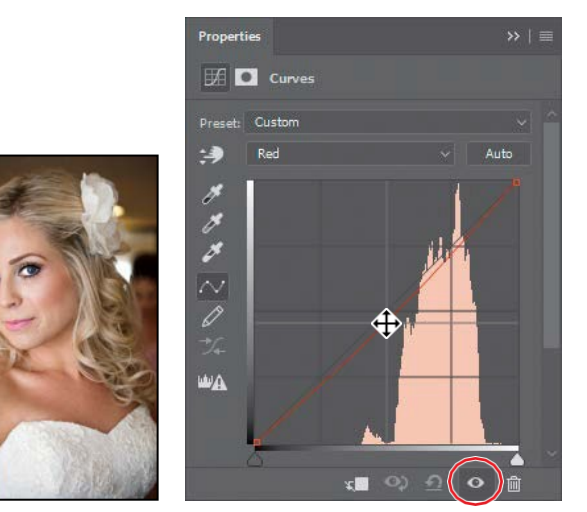

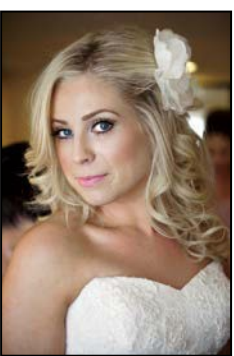

# **Applying surface blur**

You're almost done with the model. As a finishing touch, you'll apply the Surface Blur filter to give her a smoothappearance.

- **1** Select the Correctionslayer, and choose Layer > Duplicate Layer. Name the layer **Surface Blur**, and click OK in the Duplicate Layer dialog box.
- **2** With the Surface Blur layer selected, choose Filter > Blur > Surface Blur.
- **3** In the Surface Blur dialog box, leave the Radius at 5 pixels, and move the Threshold to **10** levels. Then click OK.

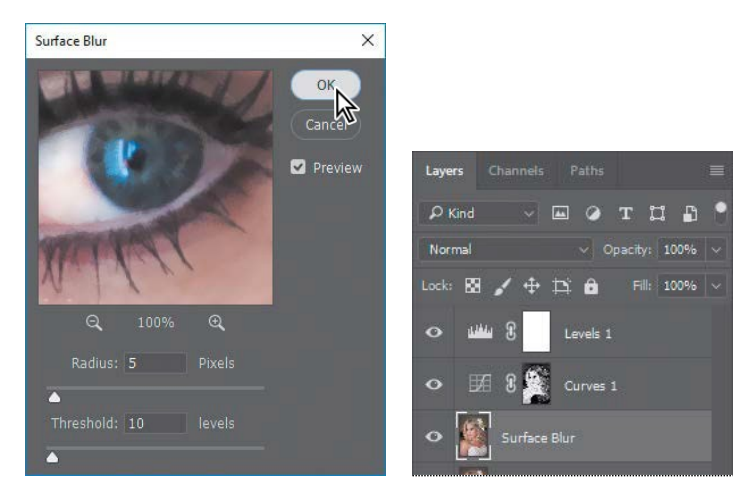

The Surface Blur filter has left the model looking a little glassy. You'll reduce its effect by reducing the opacity of the blur.

**4** With the Surface Blur layer selected, change the Opacity to **40%** in the Layerspanel.

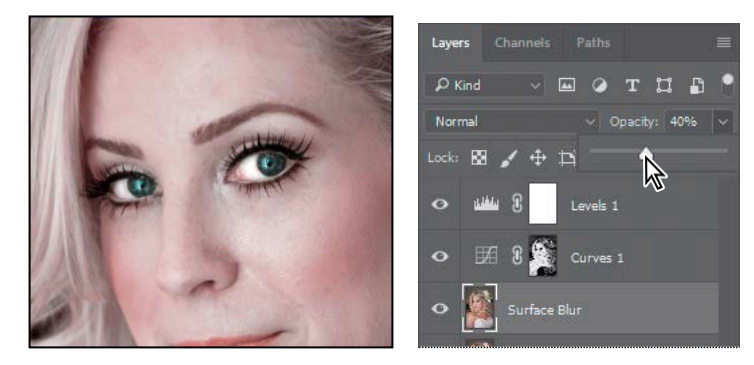

She looks more realistic now, but you can target the surface blur more precisely using the Eraser tool.

- **5** Select the Eraser tool ( $\partial$ ). In the options bar, select a brush between **10** and **50** pixels, with **10**% Hardness. Set the Opacity to**90**%.
- **6** Brush over the eyes, eyebrows, the defining lines of the nose, and the detail in the dress. You're erasing part of the blurred layer to let the sharper layer below show through in these areas.

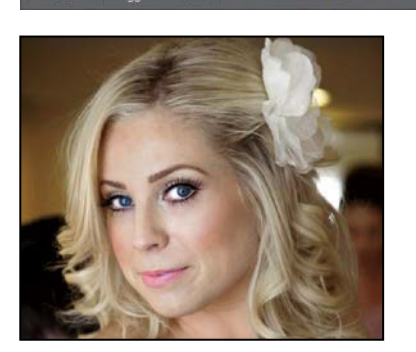

 $\sqrt{r}$ 

Mode: Brush v Opacity: 90%

- **7** Zoom out so you can see the entire image.
- **8** Save your work.
- **9** Choose Layer > Flatten Image to flatten the layers and reduce the image size.
- **10** Save the image again, and then close it.

You've taken advantage of features in both Camera Raw and Photoshop to help this bride look her best. As you've seen, you can move between Photoshop and Camera Raw to perform different tasks as you enhance and improve an image.

# **About HDR and panoramas in Camera Raw**

When you select more than one image in Camera Raw, you can choose Merge to HDR or Merge to Panorama from the Filmstrip menu. HDR (high dynamic range) requires darker and lighter exposures of the same composition, while a panorama requires multiple exposures that make up a larger scene. Photoshop also has HDR or panorama features, but the newer process in Camera Raw is simpler, provides a preview, can process in the background, and produces a DNG file that you can edit in Camera Raw with the flexibility of a raw format image.

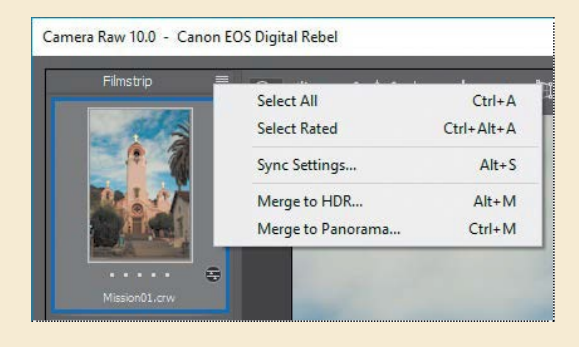

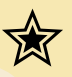

# **Extra credit**

#### **Painting with Light: Using Camera Raw as a Filter**

In addition to opening files in Camera Raw to start the editing process, you can apply Camera Raw settings as a filter to any file in Photoshop. You'll use Camera Raw as a filter to make adjustments to this still-life image. First, you'll convert the image to a Smart Object so you can use Camera Raw as a Smart Filter, applying changes without affecting the original file.

- **1** In Photoshop, choose File > Open. Navigate to the Lessons/Lesson12 folder, and double-click the fruit.jpg file to open it.
- **2** Choose Filter > Convert for Smart Filters. Click OK in the informational dialogbox.
- **3** Choose Filter > Camera Raw Filter. The image opens in Camera Raw.

You converted the image to a Smart Object so you can apply Camera Raw as a Smart Filter. You can also apply Camera Raw as a standard filter, but then you can't return to adjust yoursettings or hide the adjustments in your image file.

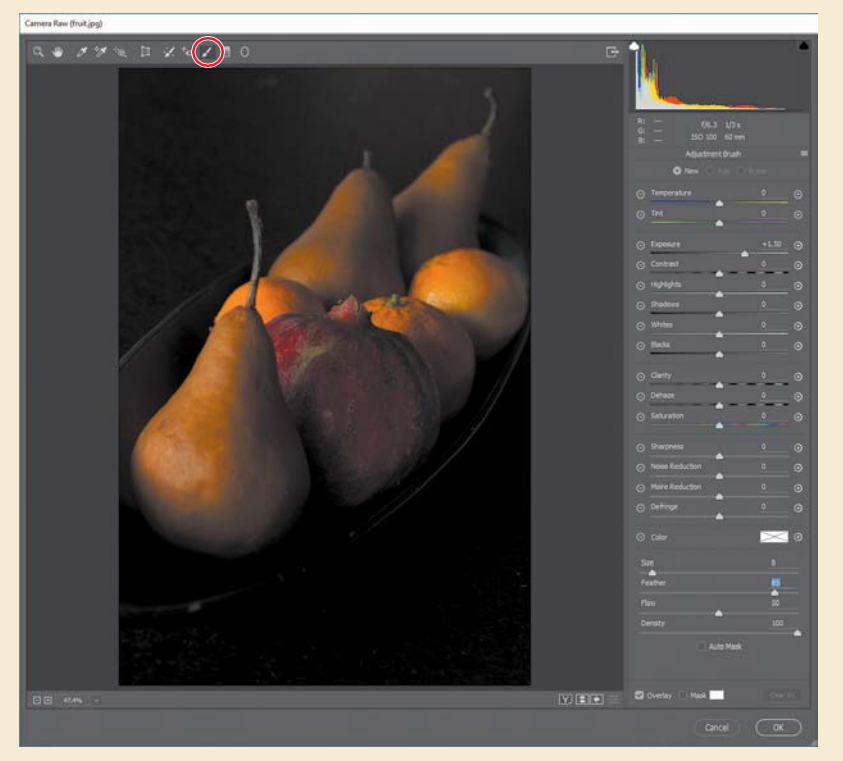

**4** Select the Adjustment Brush in the toolbar.

*Continues on next page*

# Extra credit (continued)

With the Adjustment Brush tool in Camera Raw, you can apply Exposure, Brightness, Clarity, and other adjustments to specific areas of a photo by painting them directly onto those areas. The Graduated Filter tool is similar, but it applies the same types of adjustments gradually across a region of the photo that you define.

- **5** In the Adjustment Brush panel, change Exposure to **+1.50**. Then, at the bottom of thepanel, change Size to **8** and Feather to **85**.
- **6** Brush the fruit where you want to increase the exposure, which reveals more of the color. Continue brushing until the fruit is too bright.

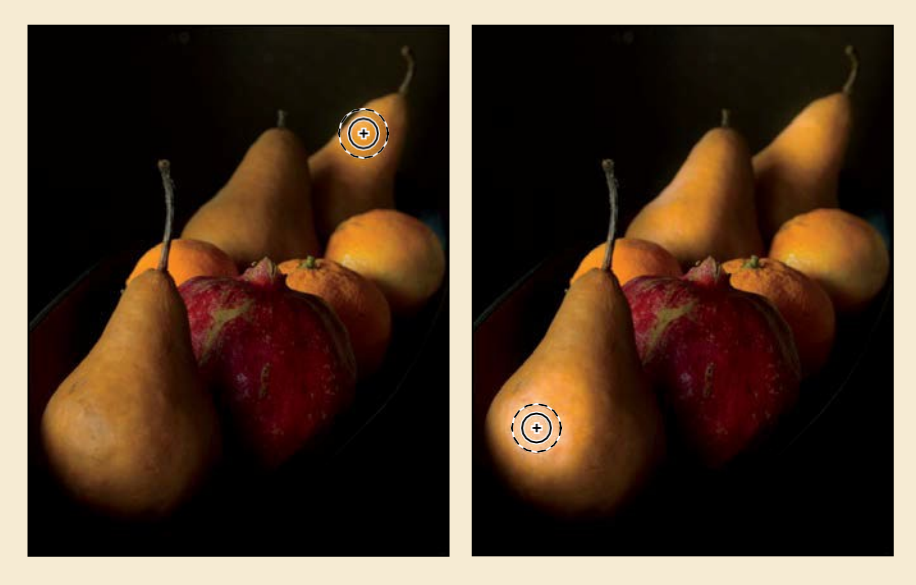

- **7** Once you've brushed all the fruit, reduce the Exposure setting in the Adjustment Brush panel so the image looks more realistic.
- **8** To see how your changes have affected the image in Camera Raw, click the Before/After Views button at the bottom of the image window, and choose Before/After Left/Right from thepop-up menu.
- **9** When you're satisfied with the changes, click OK.

Photoshop displays the image. In the Layers panel, the Camera Raw filter is listed beneath the layer name. You can toggle the visibility icon for the Camera Raw filter to see the image before and after the adjustment. To edit the Camera Raw smart filter adjustment, double-click Camera Raw Filter in the Layers panel.

You might notice that fewer options are available in Camera Raw when it's applied as a filter to a layer. The full range of Camera Raw options is available when it's editing a raw file.